# **guest\_account**

## **version**

**BoostMyShop**

June 15, 2018

# **Contents**

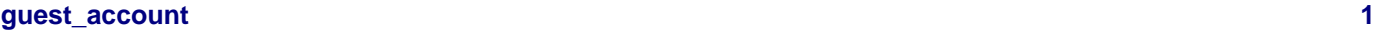

- [1. Overview](#page-4-1) [1](#page-4-1)
- [2. Installation](#page-4-2) [1](#page-4-2)

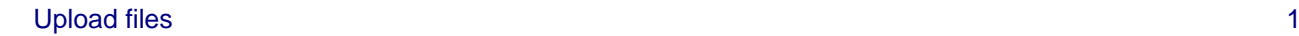

- [3. How to use](#page-5-0) [2](#page-5-0)
	- [1. Affected the order to an existing customer](#page-5-1) [2](#page-5-1)
	- [2. How to create registered customer account from an email](#page-5-2) [2](#page-5-2)

## <span id="page-4-0"></span>**guest\_account**

## <span id="page-4-1"></span>**1. Overview**

Magento allow customer to checkout with guest account : this will making a gain of time but will not create customer account.

It can be a future source of trouble if customer want to benefit of the right of a customer account : extension sponsorship, loyalty points, returns …

To solve this limitation, our Guest Account extension allow the customer to create his self account and link his ordered product in next time : by filling his information, email, and order number.

The extension will automaticaly create the customer account and will link it to the order.

Liste of main advantage :

- Easy to use for customer like administrator
- 100% compatible with Magento > 1.4.4.1
- Retention and fast tracking for customer

## <span id="page-4-2"></span>**2. Installation**

#### **WARNING :**

Before files upload, **ENABLE MAGENTO CACHE** : this will prevent Magento to try to install extension before all files are uploaded.

Also, if you have any :

- APC cache
- Redis cache
- Memcache
- Activated the Compilation of Magento

#### **-> Please disable them**

Open the file "app/etc/local.xml" and check for / switch off any other extra caches.

You just need to upload this file structure to your server on the same file structure provided by Magento.

No code file will be erase : All the code files will be available into /app/code/community/MDN

Once all files are copied, please follow here under steps to make sure it is well installed:

Refresh cache (System menu > Cache settings): If you get any error message at this stage, it means that there are some problems with the installation.

Refresh indexes (System > Index management)

Disconnect and reconnect yourself from Magento's back office.

#### <span id="page-4-3"></span>**Upload files**

Unzip the archive and upload it into your remote web site.

Once all files are uploaded, you have to refresh both magento and index caches.

Once caches are refreshed, log out and login from admin panel (to reset permissions).

## <span id="page-5-0"></span>**3. How to use**

## <span id="page-5-1"></span>**1. Affected the order to an existing customer**

Choose an order where the customer in a « guest », rendez vous in the order page « sales» , « order »

Notice : you can make an order via your web shop as a « guest » customer with your self email, this address doesn't be the same as an existing email in your customer registered account.

Once the « guest » order selected, click on the tab « Change Customer »

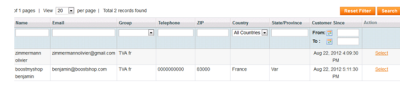

You will see all customer registered records, to affect the order to the existing customer click on the link « select ».

A confirmation message will inform you that the order has been linked to the registered customer.

The invoice address and shipping address related to the order (comming from guest account) are still the same, like registered customer.

### <span id="page-5-2"></span>**2. How to create registered customer account from an email**

When a customer checkout an order in your web shop and he want to access to their customer account (for making quote request for exemple) you must offer him by the commercial way that you want.

To make it, just give him the following URL and the order number related to their purchase :

#### **http://YOUR\_WEBSHOP/index.php/GuestAccount/Front/AccountForm**

the customer wil see this form page:

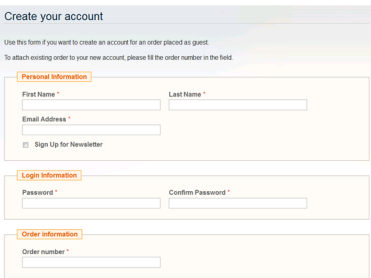

Here the user must fill his first name, last name, email adresse, his password to access to their account and the order number.

In case of wrong order number for exemple the customer has inserted a white space at the end of the order number or the commercial guys didn't give the correct : a message will notice the user that the order number are wrong.